# Bien débuter avec PRIMILOG !

# **I- Importer votre liste d'adhérents**

Afin de vous éviter de créer et mettre à jour la fiche de chacun de vos adhérents, il vous est possible d'importer la liste d'adhérents que vous utilisiez auparavant directement sur PRIMILOG. Voici comment procéder:

1- Ouvrez le fichier contenant la liste de vos adhérents sur votre tableur (Excel de Microsoft Office, Calc d'Open Office, etc)

2- Faites correspondre les en-têtes de vos colonnes avec les en-têtes ci-après, EN RESPECTANT leur ordre (même si une colonne doit être vide):

- **num\_licence** = numéro de licence. Si vous ne savez pas, écrivez un numéro UNIQUE permettant de reconnaitre de façon sure chaque adhérent. Ce champ permet entre autre de procéder à des modifications si l'adhérent existe déjà

- 
- **civilite** = Mme, Mlle ou M. les valeurs suivantes seront remplacées: - F sera remplacé par Mme, H par M., Mle par Mlle
- **nom** = nom de l'adhérent
- **prenom** = prénom de l'adhérent
- **adresse** = adresse de l'adhérent
- **code\_postal** = code postal de l'adhérent
- **ville** = ville de l'adhérent
- **email** = email de l'adhérent
- **telephone** = téléphone de l'adhérent
- **portable** = portable de l'adhérent
- **date\_naissance** = date de naissance de l'adhérent au format "JJ/MM/AAAA"

NB: Si vous utiliser des « Informations Complémentaires » (ex: Equipe 1 Homme ; Membre du Bureau ; Licencié 2009), il vous faut tout d'abord créer ces informations complémentaires dans PRIMILOG, puis nommer vos colonnes de tableur de la même dénomination que ces informations complémentaires. Il ne vous reste plus qu'à remplir vos colonnes avec « 1 » pour « oui », et « 0 » pour « non ».

Ex:

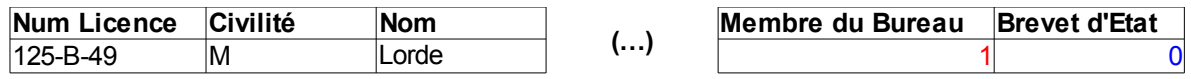

Ici, Monsieur Lorde est *Membre du Bureau* ( « 1 » ) et n'est pas *Brevet d'Etat* ( « 0 » )

3- Sauvegardez votre liste d'adhérents. Rendez-vous ensuite sur PRIMILOG, section **Adhérents**  et cliquez sur « Importez ». Cliquez ensuite sur « Parcourir », et aller chercher votre fichier contenant la liste des adhérents. Cliquez enfin sur « Importer >>> ».

# **II- Gestion de vos adhérents et de leurs informations**

#### 1- [Adhérents - Contacts](http://eap.primiweb.com/eap/primilog/log_association/adherents/)

Maintenant que votre liste d'adhérents est intégrée à votre compte PRIMILOG, vous pouvez:

- Consulter la liste de vos adhérents ( $\blacksquare$  Adhérents Contacts) Photo n°1
- – [C](http://eap.primiweb.com/eap/primilog/log_association/adherents/modif.php?id=415&affiche_menu=jq_coordonnees)onsulter et modifier la fiche de chaque adhérent ( $\Box$ Consulter/Modifier) Photo n°2
- Rechercher un groupe d'adhérents grâce au moteur de recherche multi-critères Photo n°3

#### **Photo n°1**

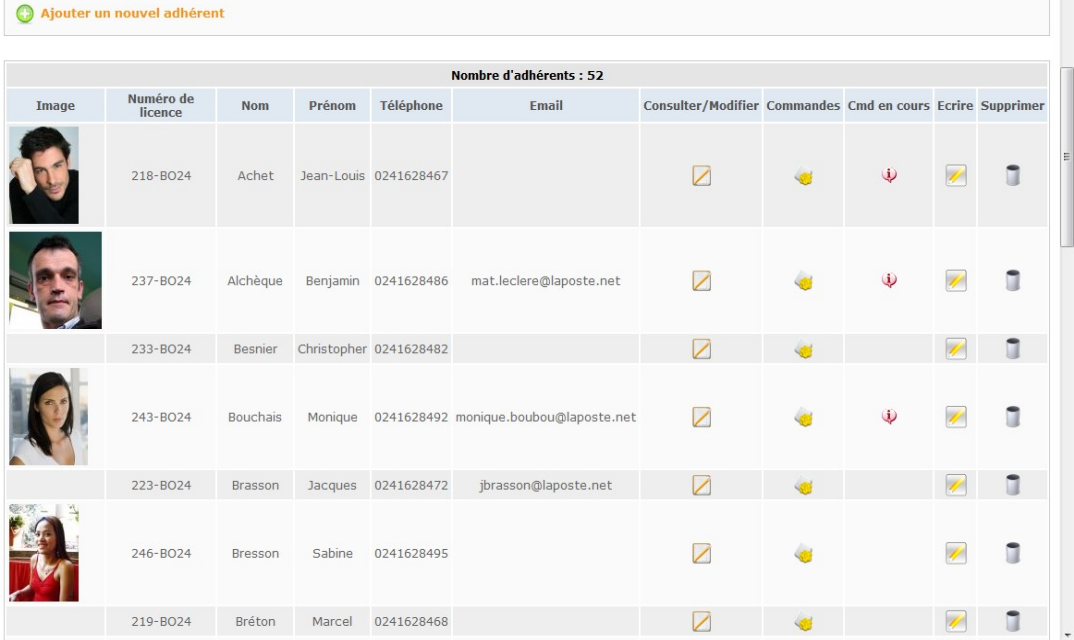

## **Photo n°2**

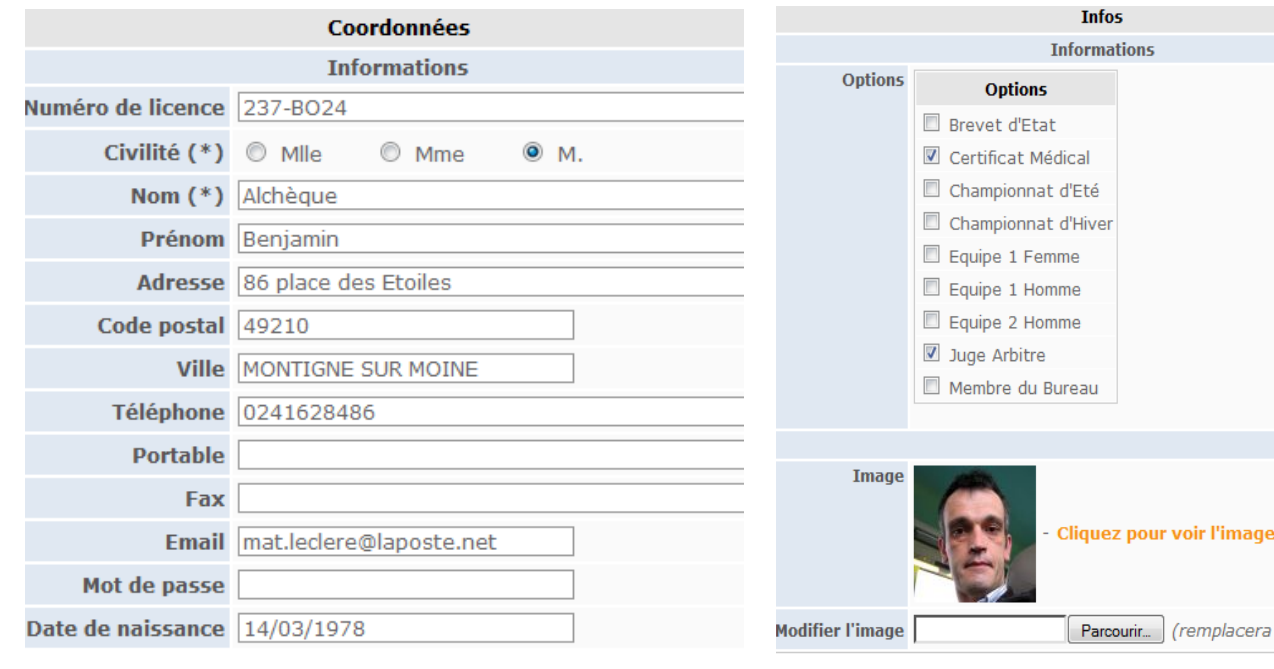

l'image actuelle...)

#### **Photo n°3**

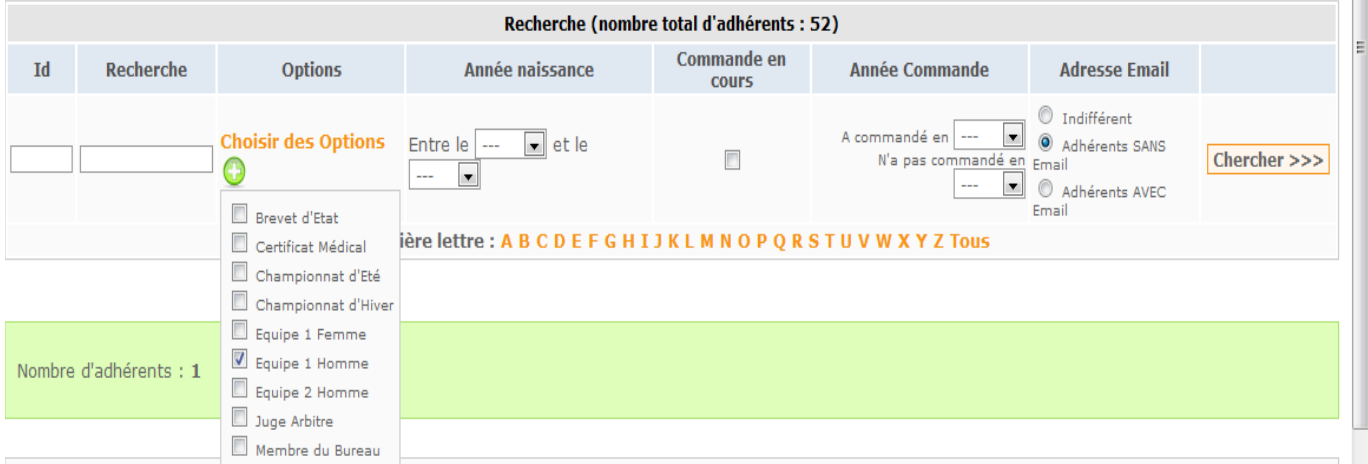

#### $2 - \blacksquare$  [Exporter](http://eap.primiweb.com/eap/primilog/log_association/exporter/)

Vous avez besoin de retrouver votre liste d'adhérents sur un tableur (Excel, Calc, etc), avec toutes les modifications apportées via PRIMILOG prises en compte?

Rien de plus simple! Grâce à la fonction « Exporter », vous pouvez transférer votre liste d'adhérents telle qu'elle est sur PRIMILOG vers un tableur, la modifier ou l'imprimer, puis la ré-importer vers PRIMILOG si besoin est, en mettant ainsi à jour les modifications apportées par le tableur.

## **III- Gérer vos cotisations, produits et services**

#### 1- [Cotisations - produits - services](http://eap.primiweb.com/eap/primilog/log_association/produits/)

Dans un premier temps, il vous faudra créer vos propres « produits » via la fonction Cotisations – produits – services.

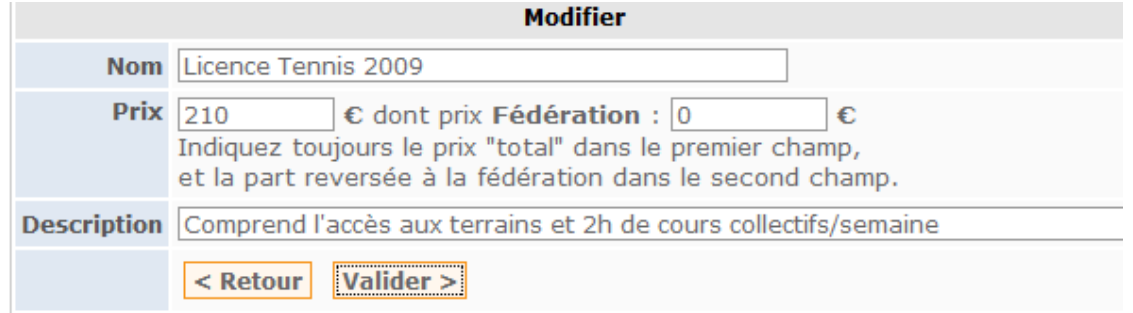

*Notez qu'il est possible de créer des produits dont le montant est négatif (avec un – avant les chiffres du prix). Ces produits sont alors considérés comme des réductions.*

Une fois que vous aurez créer votre liste de « produits », vous allez pouvoir retourner vers la section [Adhérents – Contacts](http://eap.primiweb.com/eap/primilog/log_association/adherents/) [et mettre à jour la fiche de vos adhérents selon le ou les produits qui doivent](http://eap.primiweb.com/eap/primilog/log_association/adherents/) [leurs être rattachés.](http://eap.primiweb.com/eap/primilog/log_association/adherents/)

Coordonnées | Infos | Famille | Cotisations / Commandes

Pour ce faire, rendez-vous sur la fiche d'un adhérent, et survolez « Cotisations / Commandes ». Cliquez ensuite sur:

### [Créer une nouvelle commande](javascript:popup()

Une fenêtre s'ouvre, dans laquelle vous allez pouvoir créer une commande, c'est-à-dire rattacher un ou des produits à un adhérent.

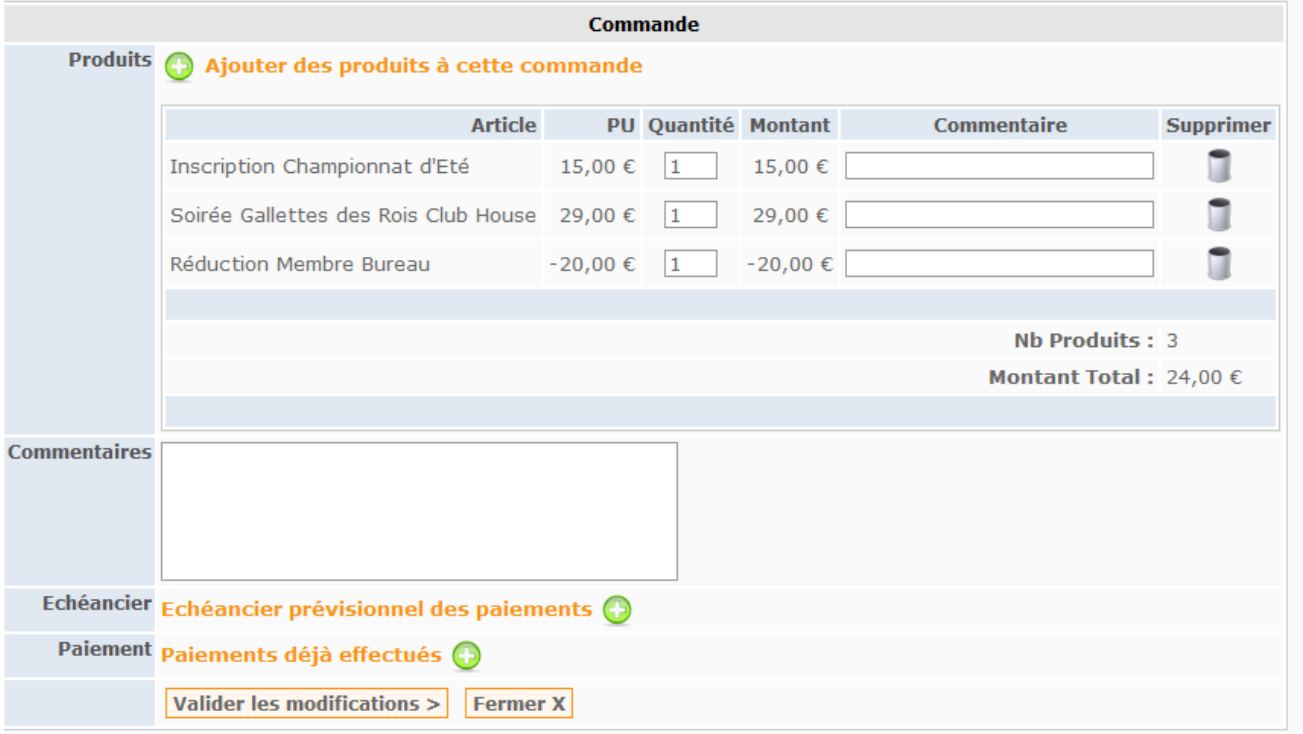

Vous pouvez mettre en place à partir de cette fenêtre un [Echéancier prévisionnel des paiements](http://eap.primiweb.com/eap/primilog/log_association/commandes/commande.php?add_produit=39#div_echeancier) 

Cette option vous permettra de prévoir un calendrier d'échéances, et d'étaler ainsi certains des paiements tout en en gardant la trace.

Une fois que la commande a été créée, cliquez sur « Valider les modifications », puis « Fermer X ».

La commande est alors visible dans le tableau « Gestion des commandes EN COURS ».

Vous pouvez à partir de ce tableau:

Soit consulter/modifier la commande

Soit valider la commande, signifiant ainsi qu'elle a été réglée. On vous invite alors à indiquer le mode de paiement utilisé (modes de paiement que vous aurez vous même définis via la fonction [Modes de paiement\), ainsi que le montant de ce réglement. Si le montant indiqué est égal à la](http://eap.primiweb.com/eap/primilog/log_association/modes_paiement/) [somme due, la commande est alors automatiquement transférée vers le tableau "Gestion des](http://eap.primiweb.com/eap/primilog/log_association/modes_paiement/) [commandes VALIDEES"](http://eap.primiweb.com/eap/primilog/log_association/modes_paiement/) 

Soit supprimer la commande en cas d'erreur ou d'annulation

#### 2- [Commandes en cours](http://eap.primiweb.com/eap/primilog/log_association/commandes_encours/) (impayées)

Cette fonction vous permet de lister la totalité des commandes qui ne sont pas encore soldées, tout adhérent confondu.

Si vous recherchez un adhérent en particulier, un moteur de recherche est disponible afin de trouver l'adhérent recherché plus aisément.

Ce tableau vous permet notamment de consulter/modifier les commandes en cours, les valider, ou les annuler.

Au pied du tableau est indiqué le montant TOTAL des commandes, le montant TOTAL déjà réglé, et enfin le montant TOTAL restant du.

#### 3- [Archives des commandes validées](http://eap.primiweb.com/eap/primilog/log_association/commandes_valides/)

Très similaire au tableau des commandes en cours dans sa présentation, ce tableau liste la totalité des commandes déjà réglées.

Afin d'accentuer la traçabilité des paiements effectués, un moteur de recherches par dates, adhérents ou numéro de commande est à votre disposition.

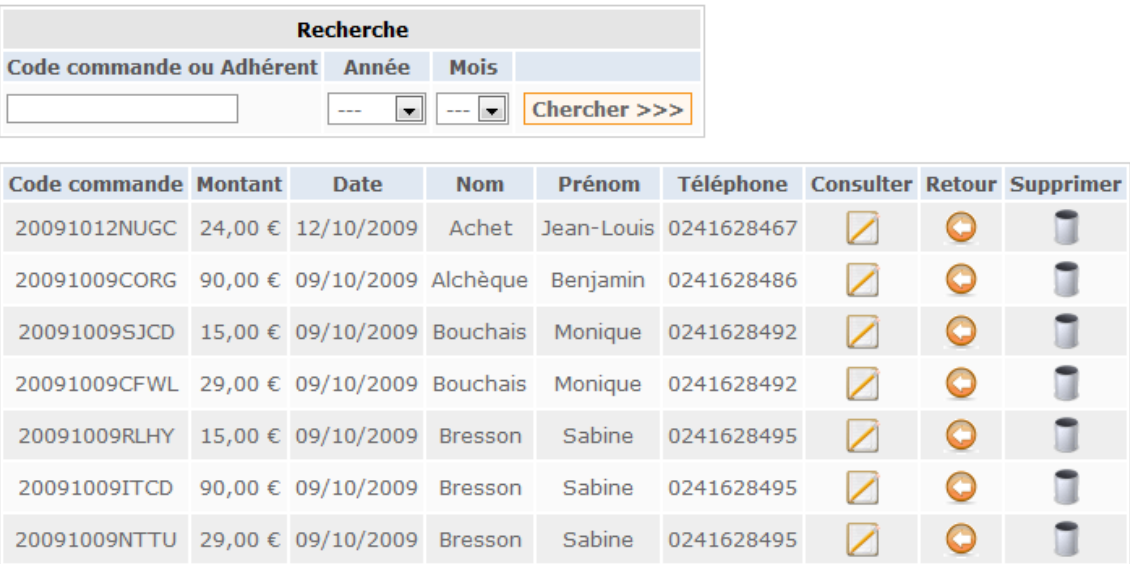

Vous ne pouvez plus modifier ces commandes (puisqu'elles ont été « encaissées »), toutefois vous pouvez les consulter pour en connaître le contenu, les supprimer, voir même les re-basculer vers les commandesen cours  $\left($ 

## **IV- Gérez vos contacts et la communication**

1- Renseignez vos **S** [Coordonnées](http://eap.primiweb.com/eap/primilog/log_association/coordonnees/)

Afin de gagner du temps, et de standardiser vos coordonnées, vous pouvez ici créer votre propre signature afin qu'elle soit appliquée automatiquement lors de vos envois d'emails. Notez toutefois qu'il vous est aussi possible de la désactiver ponctuellement à partir de la fonction Emailing lors d'un envoi qui ne la nécessiterait pas.

## $2 -$  [Bibliothèque de documents](http://eap.primiweb.com/eap/primilog/log_association/documents/)

La bibliothèque de documents est la plaque tournante de toute la gestion de votre communication. Effectivement, cette fonctionnalité vous permet de transférer un document créé par vos soins vers PRIMILOG, et pouvoir ainsi y avoir accès tout le temps, et quelque soit l'ordinateur que vous utilisez. Analysons comment procéder:

Dans un premier temps, créez votre document (word, excel, open office, etc)

Vous pouvez à l'intérieur de ce document placer des champs de variables, c'est à dire un ou des mots génériques qui se personnaliseront en fonction de l'adhérent ou des adhérents qui recevront le document.

Exemple:

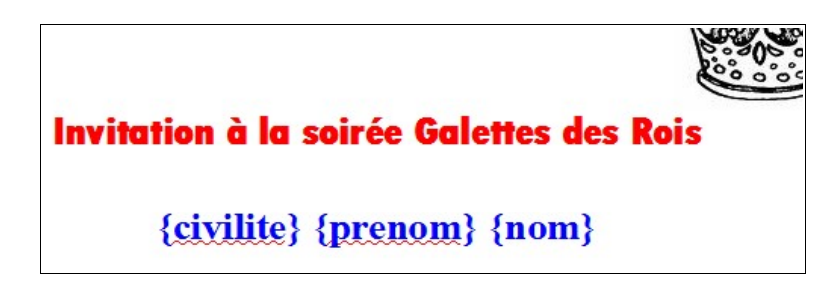

Il y a ici 3 champs de variables:

 $-\{civilite\}$  - $\{prenom\}$  - $\{nom\}$ 

Ces champs de variables vont être remplacés automatiquement par la civilité, le prénom et le nom du destinataire. Par exemple ici:

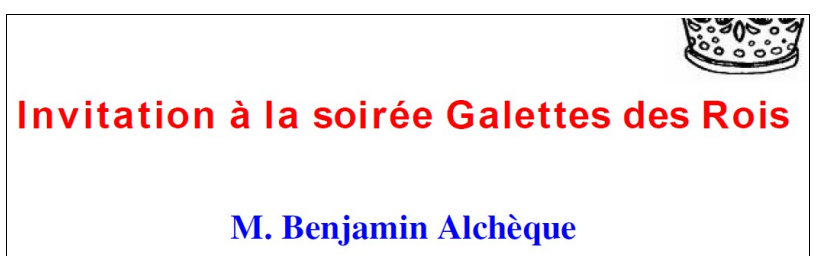

*(PS: la liste des champs de variables est disponible sur la page « Bibliothèque de documents »)*

Une fois votre document terminé, sauvegardez le dans le format ODF, c'est à dire Open Office (si vous utilisez la suite bureautique Microsoft, il vous suffit de vous rendre dans « Enregistrer sous ... », et dans « Type » de choisir le format ODF).

Rendez-vous alors dans  $\trianglelefteq$  [Bibliothèque de documents,](http://eap.primiweb.com/eap/primilog/log_association/documents/) cliquez sur "ajouter un nouveau document", nommez-le afin que vous puissiez les distinguer, puis "parcourir". Il ne vous reste alors plus qu'a aller chercher la sauvegarde de votre document, et cliquer sur "Valider". Une copie de votre document d'origine est maintenant disponible sur PRIMILOG, et pourra être utilisée pour l'envoi de courriers/publipostages, ainsi que d'Emails.

#### 3- [Courrier - publipostage](http://eap.primiweb.com/eap/primilog/log_association/courrier/)

C'est à partir de cette fonctionnalité que vous allez pouvoir sélectionner les destinataires de vos courriers/publipostages, via le moteur de recherches multi-critères, ainsi que le document que vous souhaitez envoyer (ce document doit avoir été préalablement inséré dans la « Bibliothèque de documents »)

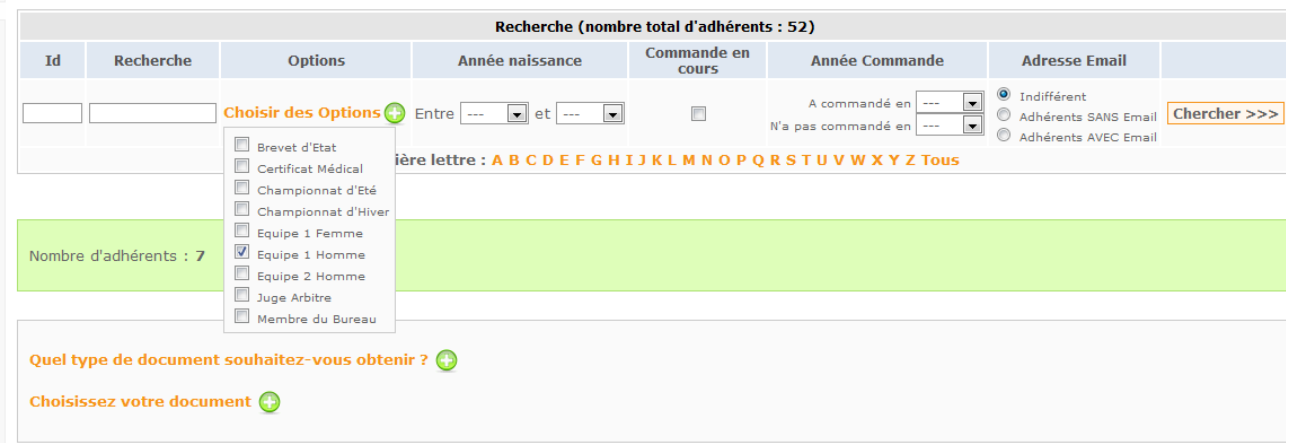

Dès que vous avez sélectionné les destinataires et choisit le document à envoyer, cliquez sur « Validez ». Après quelques secondes de chargement, le message suivant s'affichera :

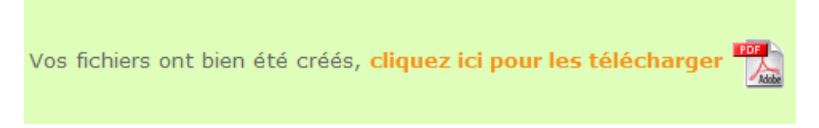

Et voilà ! Votre document a été créé et tous vos champs de variables ont été remplacé par les informations concernant chacun des destinataires. Il ne vous reste plus qu'à ouvrir ce document (en format PDF. A notez qu'afin d'éviter des problèmes liés au poids du document, il est automatiquement « zippé ».) et à l'imprimer à votre guise, ou le sauvegarder sur votre ordinateur pour un usage ultérieur.

#### $4 - \square$  [Emailing](http://eap.primiweb.com/eap/primilog/log_association/emailing/)

L'Emailing à un fonctionnement très similaire à celui du courrier/publipostage. Là encore, le moteur de recherches multi-critères est à votre disposition afin de sélectionner les destinataires souhaités.

Vous avez ici 3 champs à renseigner, à savoir:

- vos coordonnées (c'est à dire l'adresse email qui sera expéditrice du message, ainsi que si besoin une signature qui sera automatiquement affichée en fin d'email)
- votre message, comprenant un Objet, ainsi que le Message à proprement parlé
- le document joint s'il doit y en avoir un (rappelons que ce document devra avoir été inséré dans la « Bibliothèque de documents » au préalable)

#### Vos coordonnées **Co**

ATTENTION: les informations ci-dessous proviennent de la fiche coordonneés de votre as: changements ne seront pas enregistrés définitivement dans la base de données.

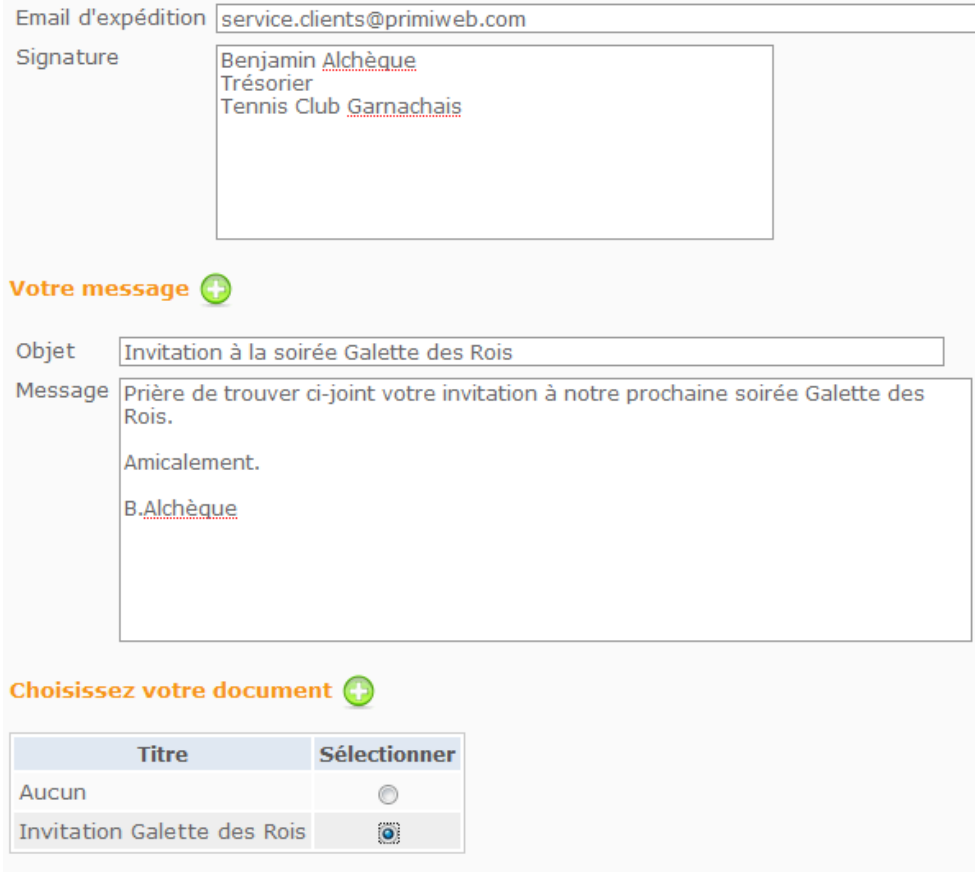

Il ne vous reste plus qu'à cliquer sur « Valider », et tous vos emails seront envoyés.

## **V- Les bonnes combines PRIMILOG**

Voici une liste de quelques combines vous permettant d'optimiser votre utilisation de PRIMILOG:

1- Vous souhaitez joindre rapidement les adhérents ayant actuellement des commandes impayées, afin de les relancer. Rien de plus simple: il vous suffit de cocher la case « Commande en cours » dans le moteur de recherches afin que seuls les adhérents ayant des commandes impayées n'apparaissent dans la liste des destinataires.

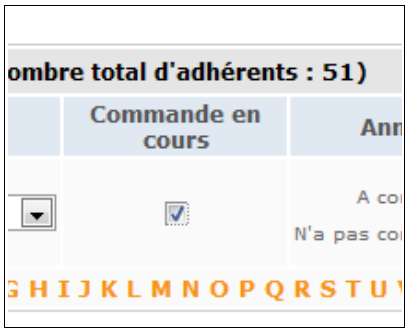

2- Afin de jongler plus efficacement entre les adhérents ayant une adresse e-mail, et ceux n'en ayant pas, le moteur de recherches (encore lui !) s'est vu intégrer un tout nouveau critère de sélection ! Vous pouvez maintenant choisir de sélectionner uniquement les adhérents un email, ou uniquement ceux n'en ayant pas. Vous pourrez ainsi envoyer un email à ces premiers, puis un courrier à ces seconds, afin de toucher la totalité de vos adhérents, à moindre frais.

3- Économie et développement durable? PRIMILOG met à votre disposition une police de caractères révolutionnaire. Et vous fait économiser, et agit positivement sur le développement durable. Cette police, c'est Ecofont:

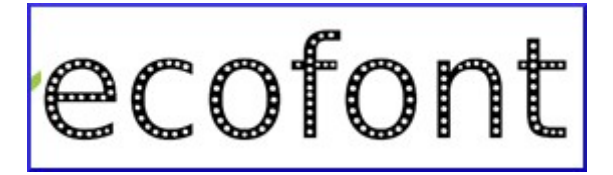

Les caractères de cette police comporte des petits trous, et à l'impression, il n'y a donc pas d'encre. Évidemment, à taille standard, ces trous sont invisibles. Notez ainsi que cette police est considérée comme faisant économiser 30% d'encre par impression ! Et 30% d'encre en moins, c'est moins de cartouches d'encre consommées (économie), et donc moins d'encre de fabriquée (développement durable).

Vous pouvez télécharger cette police de caractères sur PRIMILOG, en vous rendant ici :